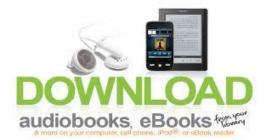

## Borrowing eBooks from your Public Library – Nook

## **Initial Setup:**

- Obtain an Adobe ID if you don't already have one go to <u>www.adobe.com</u> click on 'Sign In' and then 'Create New Account'
- 2. On your computer (not the Nook) go to nebraska.lib.overdrive.com
- 3. Scroll down until you see Digital Software on the left click on 'Adobe Digital Editions'
- 4. Download and install Adobe Digital Editions to your computer
- 5. With the Adobe Digital Editions program open, plug the Nook into the computer using the USB cord
- 6. A dialog box will open asking you what you want to do with your Nook now that it's plugged in. You may close that box by clicking on the red 'X' in the upper right-hand cornder
- 7. Click back to Adobe Digital Editions
- 8. Authorize the device
- 9. There should now be a Nook folder on the bookshelf in Adobe Digital Editions

## Checking out eBooks:

- 1. Follow steps 5-6 in Initial Setup above
- 2. On a computer go to <a href="http://nebraska.lib.overdrive.com">http://nebraska.lib.overdrive.com</a>
- 3. On the Nebraska OverDrive Libraries site, click on 'Sign In' choose your library from the dropdown menu and enter in your library card number
- 4. Find an available book in EPUB or PDF format and click 'add to cart'
- 5. Click 'Proceed to Check Out' choose your lending period and click 'Download'
- 6. In the dialog box that opens, click 'Open with Adobe Digital Editions'
- 7. In Adobe Digital Editions, drag the borrowed book to the Nook bookshelf
- 8. After the book has finished transferring, unplug the Nook from your computer
- 9. On the Nook, navigate to My Library
- 10. Select 'My Documents' or 'My Files'
- 11. Select the 'Digital Editions' folder
- 12. Select your book and start reading

## Returning eBook early:

- Nebraska OverDrive Libraries
- 1. On your computer, open Adobe Digital Editions
- 2. With the Adobe Digital Editions program open, plug the Nook into the computer using the USB cord
- 3. Adialog box will open asking you what you want to do with your Nook now that it's plugged in. You may close that box by clicking on the red 'X' in the upper right-hand cornder
- 4. Click back to 'Adobe Digital Editions' click on the 'Nook Folder' in Adobe Digital Editions
- 5. Hover your mouse on the book you want to return

- 6. A small arrow will appear above your book. Click on this small 'arrow' and a list of item options will appear
- 7. Click 'Delete Item'
- 8. Unplug the Nook from your computer